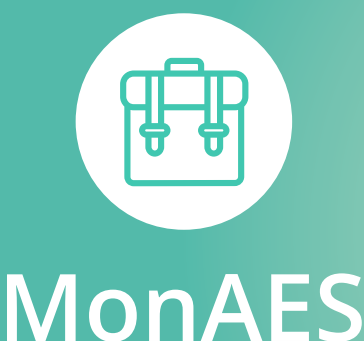

Menu

COMMUNE DE Gibloux

# Une solution qui **simplifie votre vie** en tant que **parents**

### **Inscription facilitée**

**•** Avec **MonAES**, l'inscription de vos enfants est un jeu d'enfant, que vous utilisiez un smartphone, une tablette ou un ordinateur.

### **Tout en un coup d'œil**

**•** Avec **MonAES**, vous visualisez les prestations auxquelles vos enfants sont inscrits via un agenda très simple d'utilisation.

### **Que faire en cas d'absences ?**

**•** Grâce à l'agenda de **MonAES**, vous annoncez les absences de vos enfants, comme les « dépannages », en moins de temps qu'il n'en faudrait par téléphone.

### **Fini les factures**

**•** Avec **MonAES**, les prestations se paient à l'avance, électroniquement, au moyen d'une QR-facture, d'un virement bancaire/postal ou par carte de crédit.

#### **Et encore…**

- **• Annonce des personnes que vous autorisez à venir chercher vos enfants à la structure.**
- **• Téléchargement de documents requis par la structure.**
- **• Affichage du solde de votre compte en tout temps.**
- **• Accès au détail de vos versements et de vos dépenses en temps réel.**
- **• Stockage sécurisé de vos données (hébergement en Suisse).**

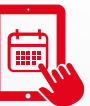

### Retrouvez MonAES sur **Government Scholars Retrouvez MonAES** sur

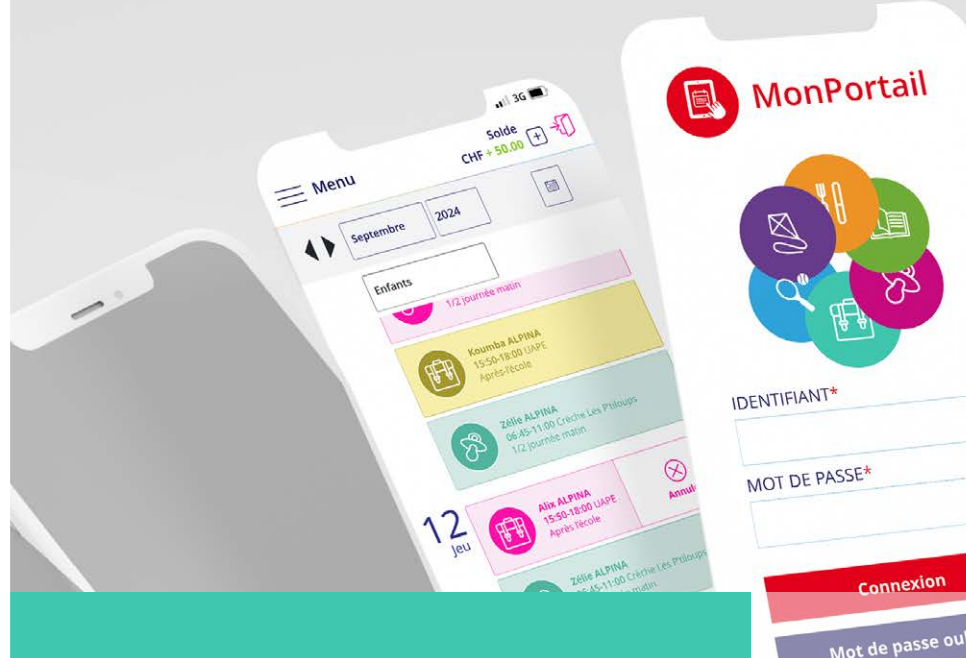

## **Comment faire ?**

Voici les principales étapes à suivre pour vous inscrire et utiliser **MonAES**.

Pour en savoir **+**, consultez les vidéos disponibles sur la page de connexion.

Nidéos MonPortail

Créer mon accès

### Créer un compte d'accès

**•** Saisissez l'adresse de **MonPortail** dans un navigateur Web et créez votre accès en remplissant les informations vous concernant et celles concernant vos enfants.

*(si vous avez déjà un identifiant MonPortail, veuillez l'utiliser en réinitialisant votre mot de passe - bouton Mot de passe oublié - si nécessaire)*

#### **Créer mon accès**

1

 $\overline{\mathcal{L}}$ 

3

#### Se connecter à MonPortail

**•** Une fois votre accès validé, connectez-vous avec l'identifiant et le mot de passe que vous avez choisis.

#### **Connexion**

#### Inscrire un enfant

**•** Cliquez sur le bandeau turquoise afin de compléter l'inscription de votre enfant à **MonAES**. Vous recevrez une confirmation par e-mail une fois votre contrat validé.

#### Gérer l'agenda 4

**•** L'agenda est rempli selon la fréquentation souhaitée. Vous pouvez procéder à des changements selon le règlement en vigueur.

#### Alix ALPINA

06:45-08:00 / AES Accueil matin

#### Payer les prestations 5

**•** Les coordonnées pour alimenter votre compte **MonPortail** se trouvent sur le contrat et dans la rubrique **Paiements**.

#### **Paiements**

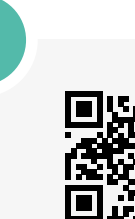

冊

**gibloux.monportail.ch**

 $\infty$